## **Handleiding - printen met wit**

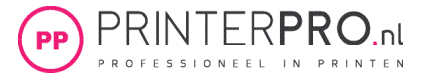

- 1. Open een nieuw of bestaand document die je wilt omzetten voor het printen met witte toner.
- 2. Ga via de menubalk naar het kleurvak (of via het rechter shortcut venster stalen) voor het kiezen van een vulling en kies nieuwe kleurstaal toevoegen.

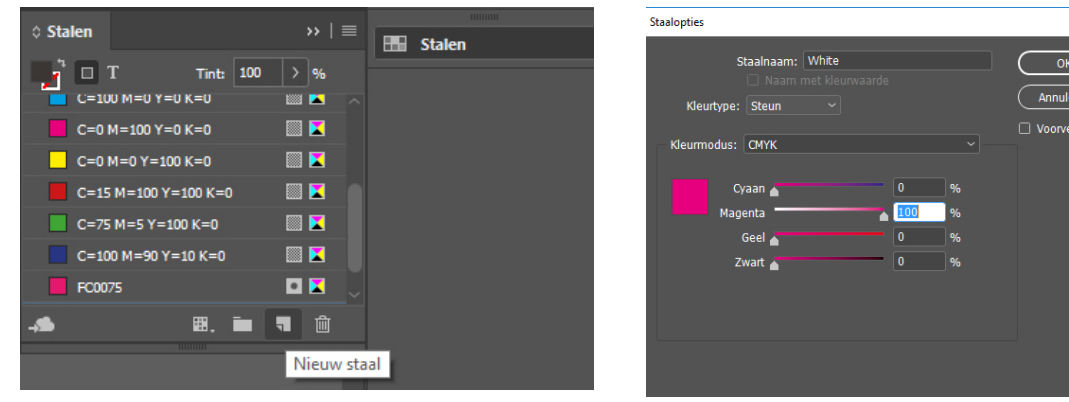

3. Kies bij kleurtype: **Steun** (Engelse versie: spotcolor), kleurmodus: CMYK, en Staalnaam: White Het is belangrijk dat de naam White exact wordt overgenomen.

4. Kies een kleur waarmee je later in de PDF de witte toner kan herkennen. Het beste kies je hier een felle kleur bijvoorbeeld 100% magenta zoals het voorbeeld.

5. Ga via de menubalk naar *Bestand > Exporteren* en sla het bestand op als PDF en kies bij het tabblad *Uitvoer > Kleuromzetting: Geen omzetting*

6. De PDF is nu opgemaakt uit wit en gereed om te printen.

Het controleren van de steunkleurlaag kan in de PDF als je over Acrobat Pro beschikt:

1. Ga naar *afdrukproductie > uitvoervoorbeeld* 2. Als het goed is zie je nu de steunkleur *White* en staat deze voor het gekozen object op 100%

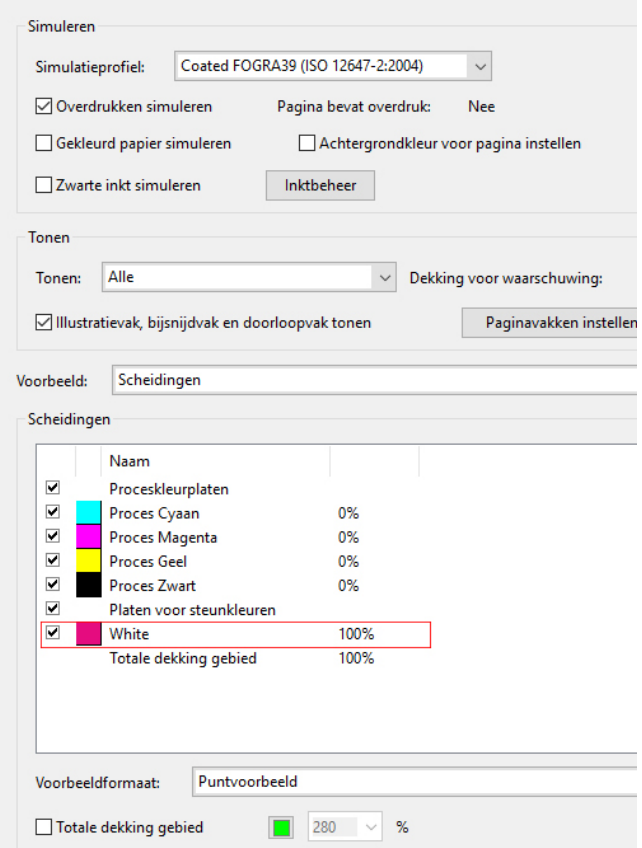

ld